**1. Once logged into Paragon, click on Listings and Add Listing (Residential, Condo, Multi-Family, Vacant Land, or Commercial). You must have [Listing Input and Maintenance](https://ranw.org/mls/submit-a-listing-to-ranw-mls/listing-input-maintenance-lim/) abilities to add/maintain a listing in Paragon.**

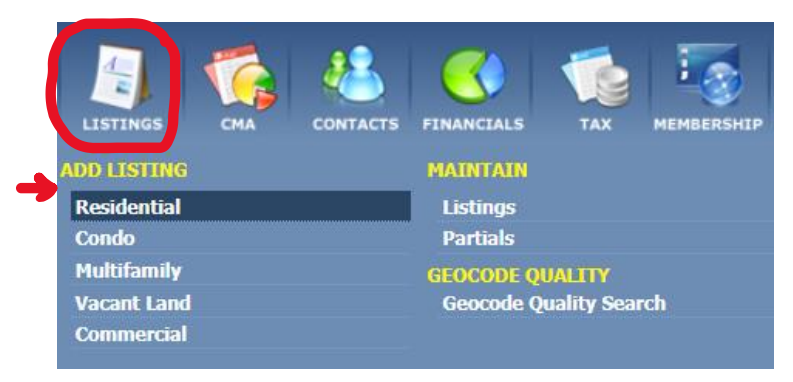

**2. In your new listing screen, click on Tax Autofill>CRS Data Tax Autofill.**

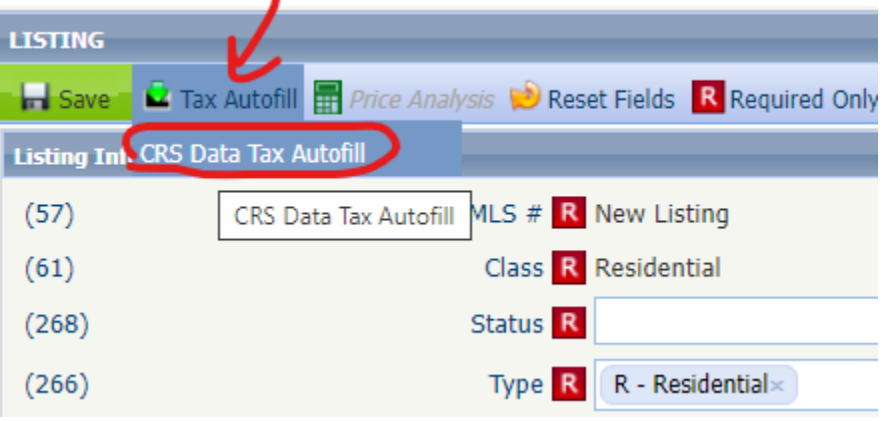

**3. The following criteria screen will appear. Type in any information you have (Owner name, parcel ID, or other) to find the tax record.**

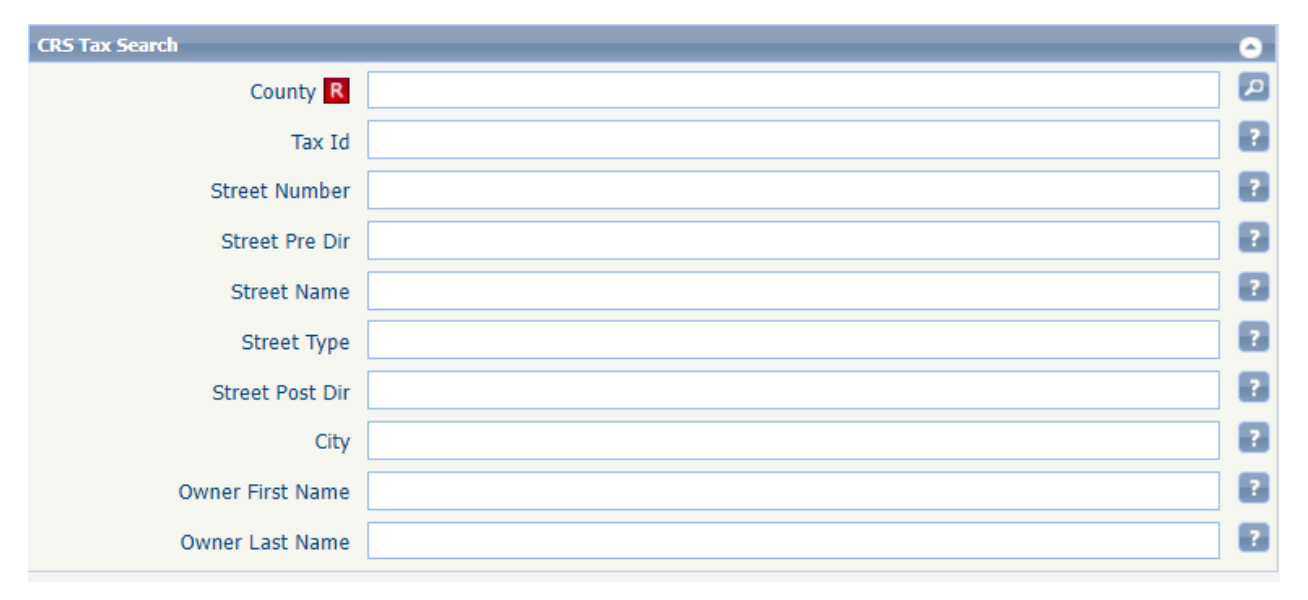

**4. Once your criteria is entered, find the count/search box on the upper right of your screen. Click count, then search.**

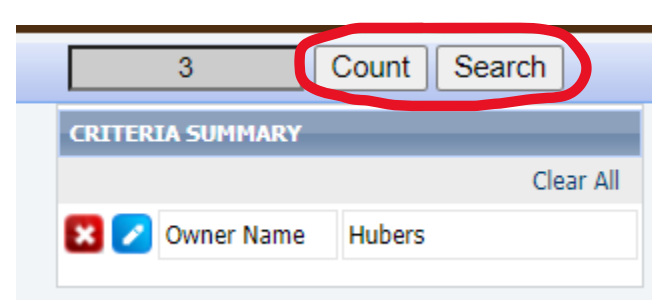

**5. In your search results, click on the Parcel ID you want auto-filled into your new listing.**

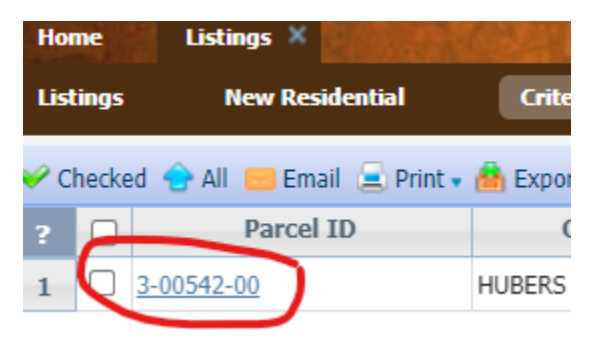

**6. A Full Report will come up in blue and white. If this is the correct info, click on the box circled in red on the example below.**

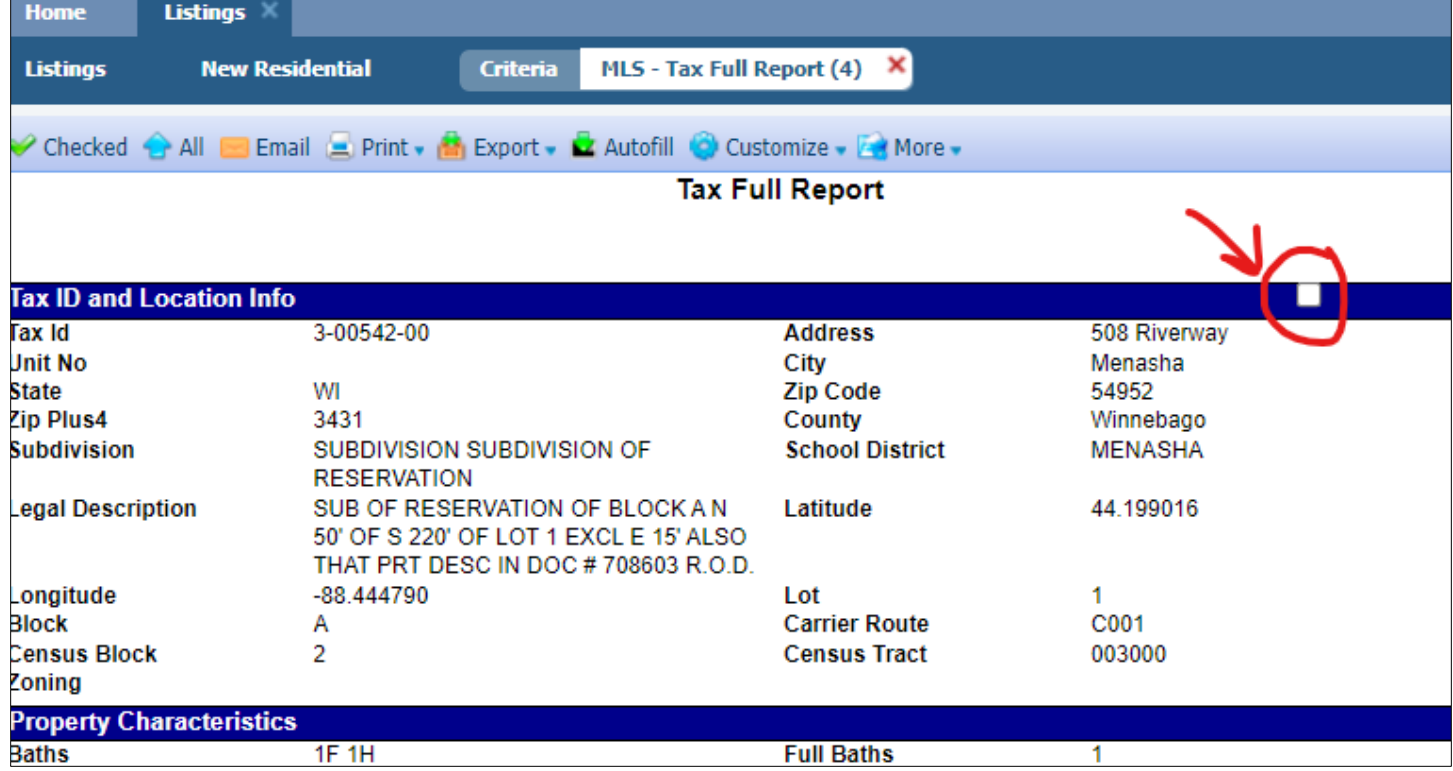

## **7. Now click Auto-Fill.**

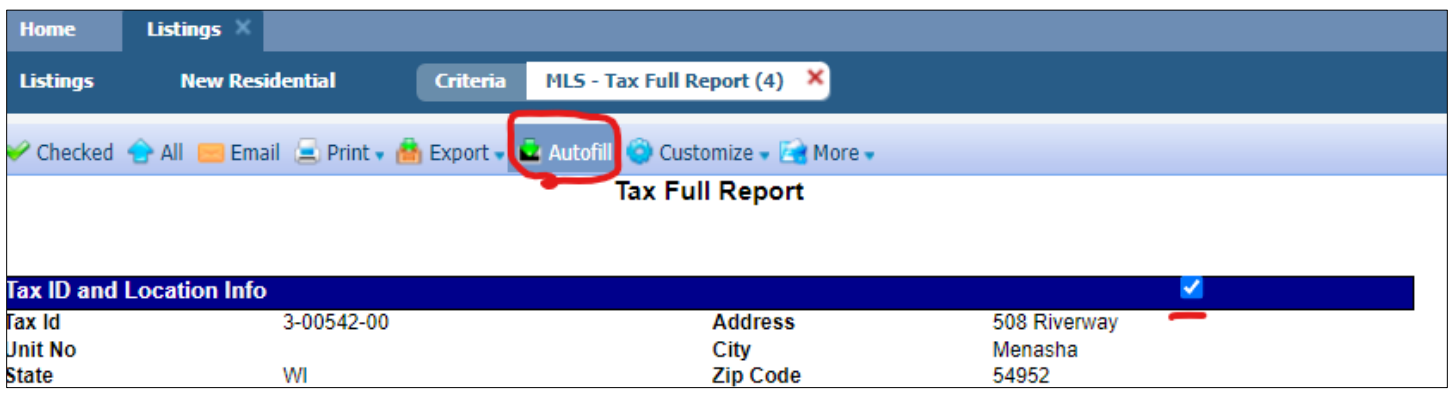

**8. The Auto-Fill Data will appear. You can select to include or not include any of the information in your new listing. Click Save when complete. This information then populates into your new listing.**

٦

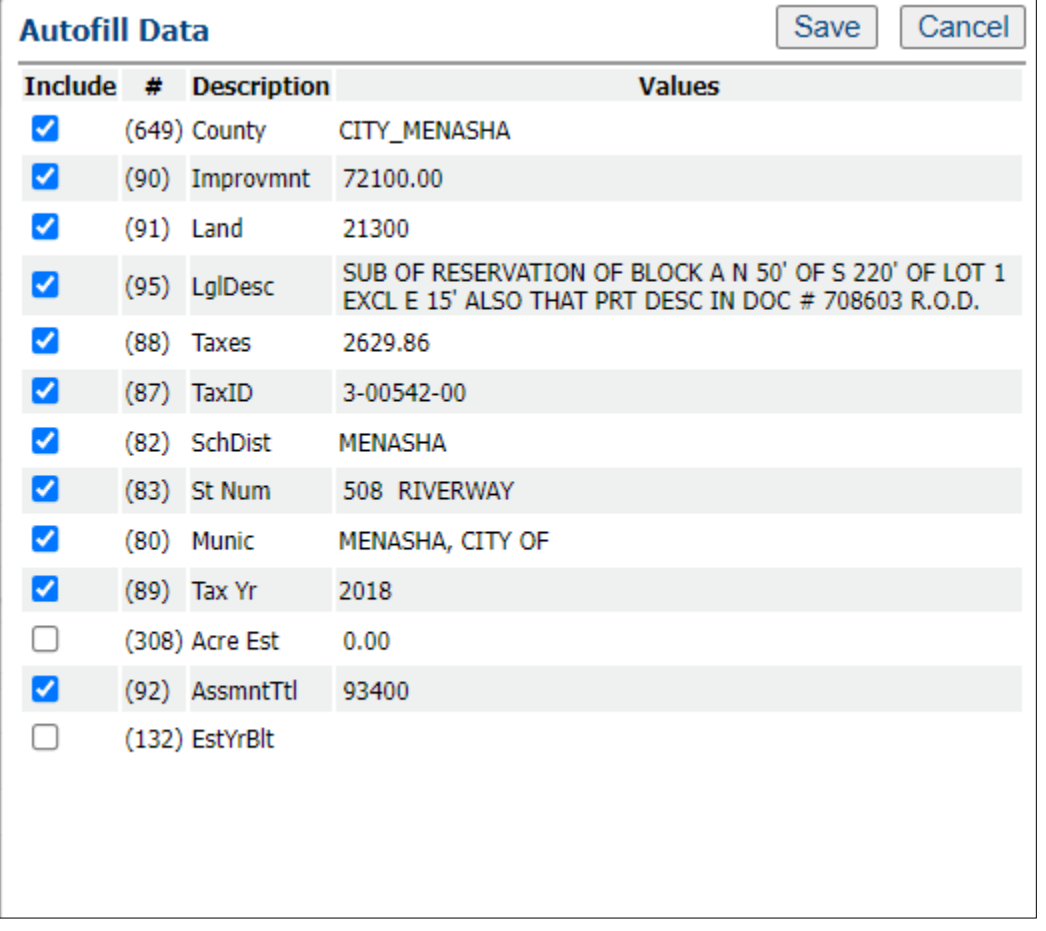